## **l**iracer

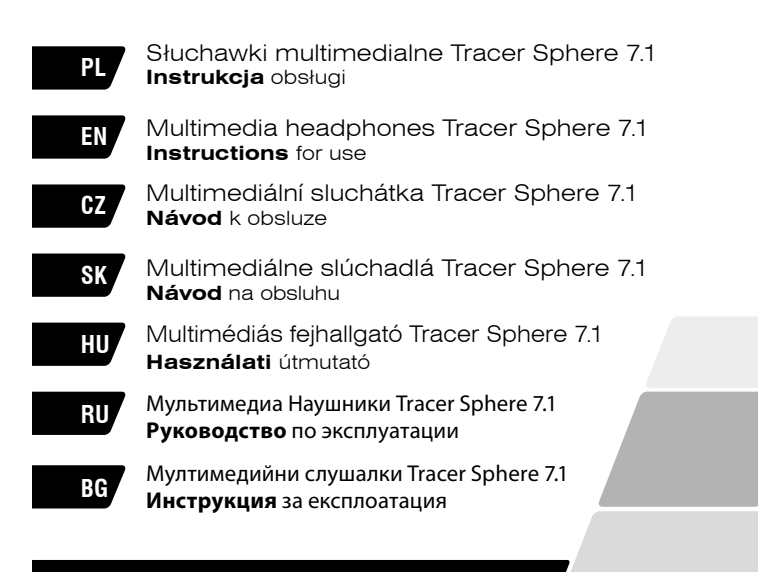

Home & Office

**PL** Słuchawki multimedialne **Instrukcia** obsługi Tracer Sphere 7.1

#### **1. System operacyjny – wymagania**

Windows XP/Vista®//7/8

#### **2. Instrukcje dotyczące bezpieczeństwa**

Na działanie urządzenia może mieć wpływ silny szum tła, pola elektryczne lub pola elektromagnetyczne wysokich częstotliwości (instalacje radiowe, telefony komórkowe, wyładowania mikrofalowe). Jeśli taka sytuacja wystąpi, należy zwiększyć odległość od urządzenia, które wywołuje zakłócenia.

Zbyt duża głośność może uszkodzić słuch. Należy unikać słuchania muzyki przy zbyt dużej głośności, zwłaszcza przez dłuższy czas – należy sprawdzić poziom głośności ustawiony w urządzeniu przed każdym jego użyciem.

### **3. Instalacja**

Wyjmij słuchawki z opakowania, sprawdź przewody i urządzenie pod kątem uszkodzeń. Podłącz słuchawki do komputera lub notebooka w następujący sposób:

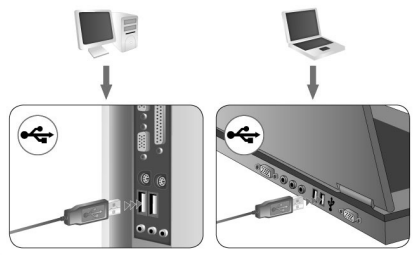

Podłącz wtyczkę USB do portu USB w komputerze. Nie należy podłączać słuchawek do huba USB, jedynie bezpośrednio do gniazda znajdującego się w komputerze.

Jeśli chcesz w pełni korzystać z funkcji słuchawek, pobierz sterownik ze strony: **ftp://ftp.megabajt.com.pl/ster\_44688.zip** Uruchom instalację pobranych sterowników.

Postępuj zgodnie z instrukcjami na ekranie. Po zakończeniu instalacji uruchom ponownie komputer.

Po ponownym uruchomieniu komputera na pasku zadań po prawej stronie pojawi się symbol .USB PnP Sound Device'. Kliknij dwukrotnie, by otworzyć menu dźwięku.

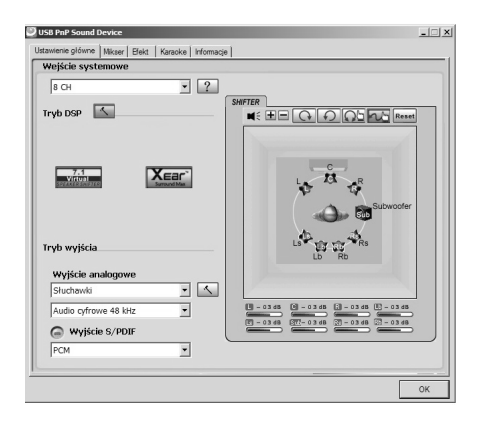

#### **4. Rozwiązywanie problemów Urządzenie nie odtwarza dźwięku w trybie surround**

- 1. Sprawdź, czy przewody są prawidłowo podłączone do karty dźwiękowej.
- 2. Kliknij dwukrotnie symbol USB PnP Sound Device znajdujący się w prawym dolnym rogu ekranu, na pasku zadań. Następnie kliknij przycisk Virtual 7.1, aby uruchomić funkcję 7.1.
- 3. Jeśli jest taka potrzeba, zmień ustawienia dźwięku w programie. Sprawdź ustawienia dźwięku w grze, by upewnić się, że dźwięk surround jest obsługiwany i, jeśli to konieczne, zmień ustawienia dźwieku w grze.
- 4. Upewnij się, że podczas instalacji oprogramowania 7.1 wtyczka USB znajduje się we właściwym porcie.

**Instructions** for use Multimedia Headphones Tracer Sphere 7.1

### **EN**

#### **1. Software System Requirements**

Windows XP/Vista®/7/8

#### **2. Safety Instructions**

Operation of the device (the devices) may be affected by strong static, electrical or high-frequency fields (radio installations, mobile telephones, microwave discharges). If this occurs, try increasing the distance between the devices that are causing interference. High volume levels may cause damage to hearing. Avoid listening to audio at too high a volume, especially for extended periods, and check the volume level that has been set on the volume control each time before the product is used.

#### **3. Installation**

Remove the headset from its packaging and check all cables and the headset itself for any signs of damage. Connect the headset to your desktop computer or notebook as follows:

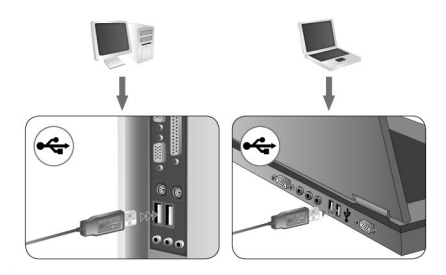

**EN** Multimedia Headphones **Instructions** for use Tracer Sphere 7.1

Plug the USB connector into a USB port on your PC. Do not plug the headset into a USB hub; plug it directly into a USB port on the PC instead.

If You want to use all headphones functionality download driver from: **ftp://ftp.megabajt.com.pl/ster\_44688.zip**

Run setup from downloaded drivers.

Follow the on-screen instructions. Complete the installation by rebooting your computer.

After rebooting, the .USB PnP Sound Device' symbol will appear on the right-hand side of the Taskbar. Double click it to access the sound menu.

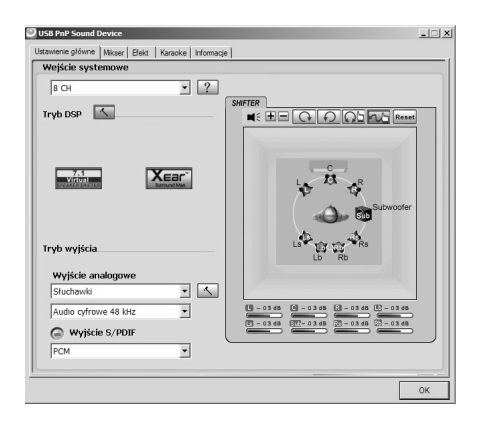

### **EN**

#### **4. Troubleshooting The headset doesn't reproduce surround sound**

- 1. Check if the cables have been correctly connected to the soundcard.
- 2. Double click the USB PnP Sound Device located on the lower right-hand side of the screen in the Taskbar. Then click the Virtual 7.1 button to make 7.1 function on.
- 3. If necessary, change the sound settings in the program. Check the sound settings in your game to see if surround sound is supported and, if necessary, change the sound settings in the game.
- 4. Make sure you put the USB plug into the port while you install the 7.1 software, not just any one else

**CZ** Multimediální sluchátka **Návod** k obsluze Tracer Sphere 7.1.

#### **1. Operační systém - požadavky**

Windows XP/Vista®//7/8

### **2. Bezpečnostní pokyny**

Na funkčnost přístroje mohou mít vliv silný šum pozadí, elektrická či elektromagnetická pole s vysokou frekvencí (rádiové systémy, mobilní telefony, mikrovlnné výboje). Pokud k takové situaci dojde, vzdalte se od zdroje rušení.

Příliš vysoká hlasitost může poškodit sluch. Neposlouchejte příliš hlasitou hudbu, zejména delší dobu; před každým použitím přístroje zkontrolujte nastavenou hlasitost.

#### **3. Instalace**

Vyjměte sluchátka z obalu, zkontrolujte kabely a přístroj, zda nejsou poškozeny. Sluchátka zapojte do počítače nebo notebooku následujícím způsobem:

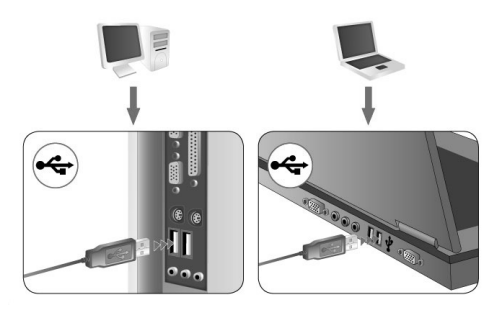

8

USB konektor zasuňte do USB portu v počítači. Sluchátka nezapojujte do USB hubu, ale přímo do slotu v počítači.

Chcete-li plně využít všechny funkce sluchátek, stáhněte si ovladač na stránkách: **ftp://ftp.megabajt.com.pl/ster\_44688.zip** Spusťte instalaci stažených ovladačů.

Postupujte podle pokynů na obrazovce. Po ukončení instalace restartujte počítač.

PO restartování počítače se na spodní liště objeví symbol 'USB PnP Sound Device'. Dvakrát na něj klikněte a otevře se menu zvuku.

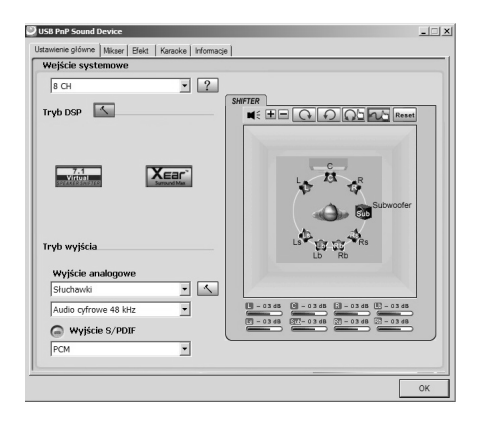

**CZ** Multimediální sluchátka **Návod** k obsluze Tracer Sphere 7.1

#### **4. Řešení problémů Přístroj nepřehrává zvuk v režimu surround**

- 1. Zkontrolujte, zda jsou kabely správně zapojeny do zvukové karty.
- 2. Klikněte dvakrát na symbol USB PnP Sound Device liště v pravém dolním rohu obrazovky. Poté klikněte na tlačítko Virtual 7.1 pro spuštění funkce 7.1.
- 3. V případě potřeby změňte nastavení zvuku v programu. Zkontrolujte nastavení zvuku ve hře, abyste se ujistili, že je podporován zvuk surround. Je-li to nutné, změňte nastavení zvuku přímo ve hře.
- 4. Ujistěte se, že během instalace softwaru 7.1 je USB konektor zapojen do správného portu.

## **SK**

### **1. Operačný systém– požiadavky**

Windows XP/Vista®//7/8

### **2. Pokyny ohľadom bezpečnosti**

Funkciu zariadenia môže ovplyvniť silný šum pozadia, elektrické pola alebo elektromagnetické pola vysokých frekvencií (rádiové inštalácie, mobilné telefóny, mikrovlnné výboje). Ak sa vyskytne takáto situácia, treba zväčšiť vzdialenosť od zariadenia, ktoré generuje rušenia.

Príliš veľká hlasitosť môže poškodiť sluch. Treba sa vyhýbať počúvaniu hudby pri príliš veľkej hlasitosti, hlavne dlhodobo; treba si overiť intenzitu zvuku nastavenú v zariadení pred jeho každým použitím.

### **3. Inštalácia**

Vyberte slúchadla z obalu, kontrolujte vodiče a zariadenie z hľadiska poškodení. Napojte slúchadla na počítač alebo notebook takto:

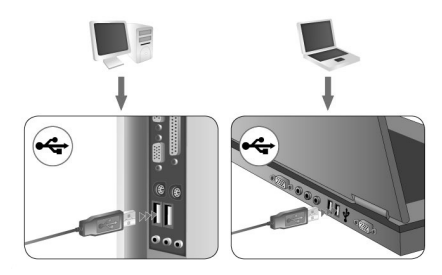

**SK** Multimediálne slúchadlá **Návod** na obsluhu

Napojte USB zástrčku na USB port v počítači. Netreba napojiť slúchadla na huba USB, no priamo na zásuvku, ktorá sa nachádza v počítači.

Ak chcete plne využiť funkciu slúchadiel, stiahnite si ovládač zo stránky: **ftp://ftp.megabajt.com.pl/ster\_44688.zip**

Spustite inštaláciu stiahnutých ovládačov.

Postupujte v súlade s pokynmi na obrazovke. Po ukončení inštalácie opäť spustite počítač.

Po opätovnom spustení počítača sa na úkolovom riadku na pravej strane objaví symbol , USB PnP Sound Device'. Kliknite dvojnásobne, aby sa otvorilo menu zvuku.

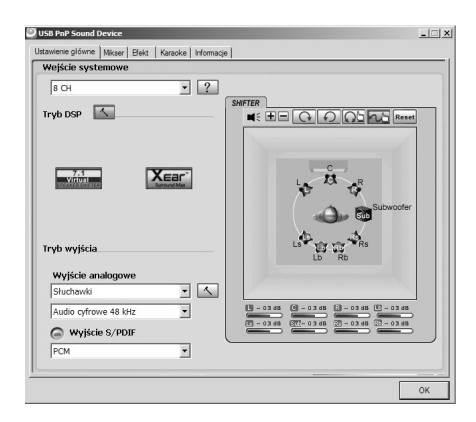

## **SK**

#### **4. Riešenie problémov Zariadenie neprehráva zvuk v režime surround**

- 1. Kontrolujte, či sú vodiče správne napojené na zvukovú kartu.
- 2. Kliknite dvojnásobne na symbol USB PnP Sound Device ktorý sa nachádza v pravom dolnom rohu obrazovky, na úkolovom riadku. Následne kliknite tlačidlo Virtual 7.1, aby sa spustila funkcia 7.1.
- 3. Ak je takáto potreba, zmeňte nastavenia zvuku v programe. Kontrolujte nastavenia zvuku v hre, aby sa ubezpečiť, že je zvuk surround obsluhovaný a, ak je to nutné, zmeňte nastavenia zvuku v hre.
- 4. Ubezpečte sa, že počas inštalácie programového vybavenia 7.1 sa USB zástrčka nachádza v správnom porte.

**HU** Multimédiás fejhallgató **Használati** útmutató Tracer Sphere 7.1

#### **1. Támogatott operációs rendszerek**

Windows XP/Vista®//7/8

### **2. Biztonsági követelmények**

Az eszköz működésére hatással lehet a nagy háttérzaj, a magas frekvenciájú elektromos és elektromágneses mezők (rádió-berendezések, mobiltelefonok, mikrohullámú elektromos kisülések). Ilyen esetben növelje a távolságot a zavart okozó berendezés és a fejhallgató között.

A túlzott hangerő halláskárosodást okozhat. Ne hallgasson zenét túlzott hangerővel, különösen hosszú ideig ne. Használat előtt mindig ellenőrizze a hangerőszint beállítását.

### **3. Telepítés**

Vegye ki a csomagolásból a fejhallgatót, majd ellenőrizze a berendezés és a kábelek épségét. Csatlakoztassa a fejhallgatót a számítógéphez vagy notebookhoz a következő módon:

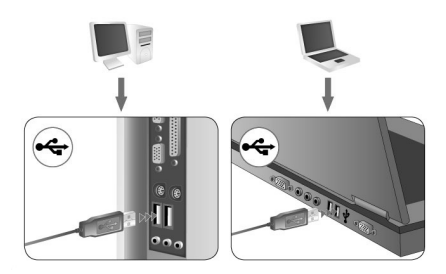

## **HU**

Csatlakoztassa az USB csatlakozót a számítógép USB bemenetéhez. A fejhallgatót nem szabad USB hub-hoz csatlakoztatni. A csatlakoztatás kizárólag közvetlenül a számítógépen található foglalathoz történjen. Ha szeretné a fejhallgató összes tulajdonságát kihasználni, akkor töltse le a szükséges illesztőprogramot az alábbi oldalról: **ftp://ftp.megabajt.com.pl/ster\_44688.zip**  Indítsa el a letöltött illesztőprogram telepítését.

Kövesse a képernyőn megjelenő utasításokat. A telepítés befejeztével indítsa újra a számítógépet.

A számítógép újraindítása után a Tálca jobb oldalán megjelenik az USB PnP Sound Device' ikon. Kattintson rá kétszer, hogy megnyíljon a hang menü.

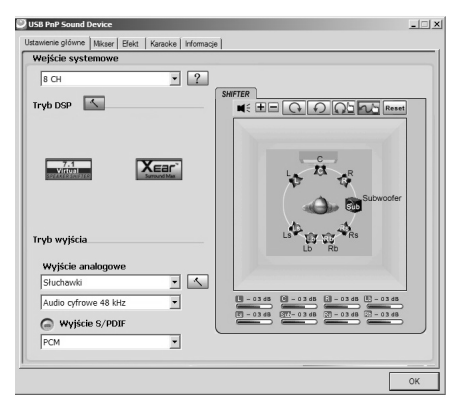

![](_page_15_Picture_0.jpeg)

# **HU** Multimédiás fejhallgató **Használati** útmutató Tracer Sphere 7.1

#### **4. Hibaelhárítás Nincs hang surround módban**

- 1. Ellenőrizze a kábeleket, hogy megfelelően vannak-e csatlakoztatva a hangkártyához.
- 2. Kattintson kétszer a Tálca jobb oldalán található USB PnP Sound Device **is ikonra.** Ezután kattintson a Virtual 7.1 gombra, hogy elindítsa a 7.1 funkciót.
- 3. Ha szükséges, változtasson szoftver hangbeállításain. Ellenőrizze a hangbeállításokat a játékban és bizonyosodion meg róla. hogy a surround hangzás támogatott-e. Ha szükséges, változtasson a hangbeállításokon a játékban.
- 4. Ellenőrizze, hogy a 7.1 szoftver telepítése folyamán az USB csatlakozó a megfelelő bemenetben van-e.

## **RU**

#### **1. Операционная система – требования**

Windows XP/Vista®//7/8

#### **2. Инструкции по технике безопасности**

На работу устройства может воздействовать сильный фоновый шум, электрические или электромагнитные поля высоких частот (радиосистемы, сотовые телефоны, микроволновые разряды). Если возникнет такая ситуация, необходимо увеличить расстояние от устройства, которое вызывает помехи. Слишком высокая громкость может повредить слух. Следует избегать слушать музыку на слишком большой громкости, особенно в течение длительного времени; необходимо проверять уровень громкости, настроенный на устройстве, перед каждым его использованием.

#### **3. Установка**

Выньте наушники из упаковки, проверьте провода и устройство на предмет повреждений. Подключите наушники к компьютеру или ноутбуку следующим способом:

![](_page_16_Picture_9.jpeg)

**RU Мультимедиа Наушники Руководство** по эксплуатации Tracer Sphere 7.1

Включите штекер USB в порт USB на компьютере. Не следует подключать наушники в хаб USB, а только непосредственно в разъем, расположенный на компьютере.

Если Вы хотите полностью пользоваться функциями наушников, загрузите драйвер с вебсайта: ftp://ftp.megabajt.com. pl/ster\_44688.zip

Запустите установку загруженных драйверов.

Следуйте инструкциям на экране. После завершения установки перезагрузите компьютер.

После повторного включения компьютера в области задач с правой стороны появится значок 'USB PnP Sound Device'. Нажмите на него дважды, чтобы открыть меню звука.

![](_page_17_Picture_7.jpeg)

### **RU**

#### **4. Устранение неполадок**

#### **Устройство не воспроизводит звук в режиме surround**

1. Проверьте, правильно ли подключены провода к звуковой карте.

![](_page_18_Picture_6.jpeg)

- 3. При необходимости измените настройки звука в программе. Проверьте настройки звука в игре, чтобы убедиться, что звук surround поддерживается, и если это необходимо, измените настройки звука в игре.
- 4. Убедитесь, что во время установки программного обеспечения 7.1 штекер USB включен в нужный порт.

ВС **Инструкция** за експлоатация Tracer Sphere 7.1

#### **1. Операционна система – изисквания**

Windows XP/Vista®//7/8

#### **2. Инструкции за безопасност**

Върху работата на съоръжението може да оказва влияние силен фонов шум, електрически полета или високочестотни електромагнитни полета (радио инсталации, мобилни телефони, микровълнови разряди) Ако се появи такава ситуация, трябва да увеличите разстоянието до устройството – източник на смущенията. Твърде силно ниво на звука може да увреди слуха. Трябва да избягвате слушане на музика при твърди силно ниво на звука, особено през по-дълъг период. Преди всяко използване на устройството трябва да проверите настроеното ниво на звука.

#### **3. Инсталиране**

Извадете слушалките от опаковката, проверете кабелите и устройството за евентуални повреди. Включете слушалките към компютъра или нотбука по следния начин:

![](_page_19_Picture_9.jpeg)

Включете USB конектора в USB порта на компютъра. Не бива да включвате слушалките към USB хъба, а само директно към гнездото на компютъра.

Ако искате да се възползвате от пълните функции на слушалките, изтеглете драйвъра от сайта: **ftp://ftp.megabajt.com.pl/ster\_44688.zip** Инсталирайте изтеглените драйвъри. Придържайте се към инструкциите върху екрана. Слез завършване на инсталацията включете отново компютъра.

След повторното включване на компютъра в лентата на задачите от дясната страна ще се появи символ ,USB PnP Sound Device'. Кликнете два пъти, за да отворите менюто на звука.

![](_page_20_Picture_5.jpeg)

ВС Мултимедийни слушалки Инструкция за експлоатация Tracer Sphere 7.1

#### **4. Решаване на проблеми**

#### **Устройството не възпроизвежда звук в режим surround**

1. Проверете, дали кабелите са свързани правилно към звуковата карта.

![](_page_21_Picture_6.jpeg)

- 2. Кликнете два пъти върху символа USB PnP Sound Device , намиращ се в десния долен ъгъл на екрана върху лентата на задачите. След това кликнете бутон Virtual 7.1, за да задействате функция 7.1.
- 3. При необходимост сменете настройките на звука в програмата. Проверете настройките на звука в играта, за да се уверите, че е обслужван звук surround и ако е необходимо, сменете настройките на звука в играта.
- 4. Уверете се, че по време на инсталиране на софтуера 7.1 USB конекторът се намира в правилния порт.

![](_page_23_Picture_0.jpeg)

**Symbol odpadów pochodzących do UE, po sprawdzenie należących do UE, po sprawdzeniu lokalnego prawdzeniu lokaln** ze sprzętu elektrycznego i elektronicznego **zachowanego** z przestu-*K* (WEEE - ang. Waste Electrical and Electronic Equipment)

Użycie symbolu WEEE oznacza, że niniejszy produkt nie może być traktowany jako odpad domowy. Zapewniając prawidłową utylizację pomagasz chronić środowisko naturalne. W celu uzyskania bardziej szczegółowych informacji dotyczących recyklingu niniejszego produktu należy skontaktować się z przedstawicielem władz lokalnych, dostawcą usług utylizacji odpadów lub sklepem, gdzie nabyto produkt.

![](_page_23_Picture_3.jpeg)

SI TR PT SE SK DE SK DE SK DE SK DE SK DE SK DE SK DE SK DE SK DE SK DE SK DE SK DE SK DE SK DE SK DE SK DE SK

![](_page_23_Picture_4.jpeg)

Producent: Megabajt Sp. z o.o., ul. Rydygiera 8, 01-793 Warszawa